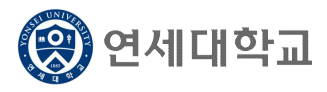

# 학부보충과목 수강신청 매뉴얼

- 1. 연세포털서비스(http://portal.yonsei.ac.kr)에 접속합니다.
- 2. [학사정보시스템] 아이콘을 클릭한 후, 로그인합니다.

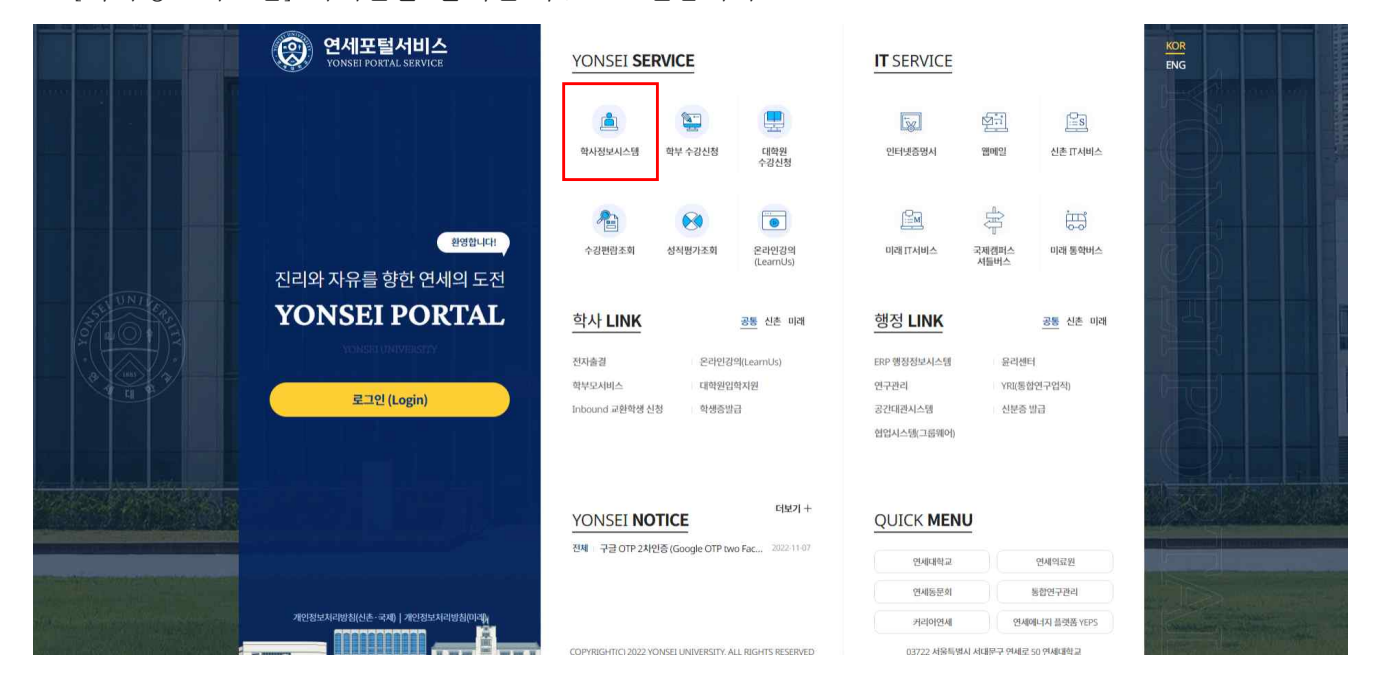

### 3. **[학사행정] → [수업] → 학부보충과목수강신청**

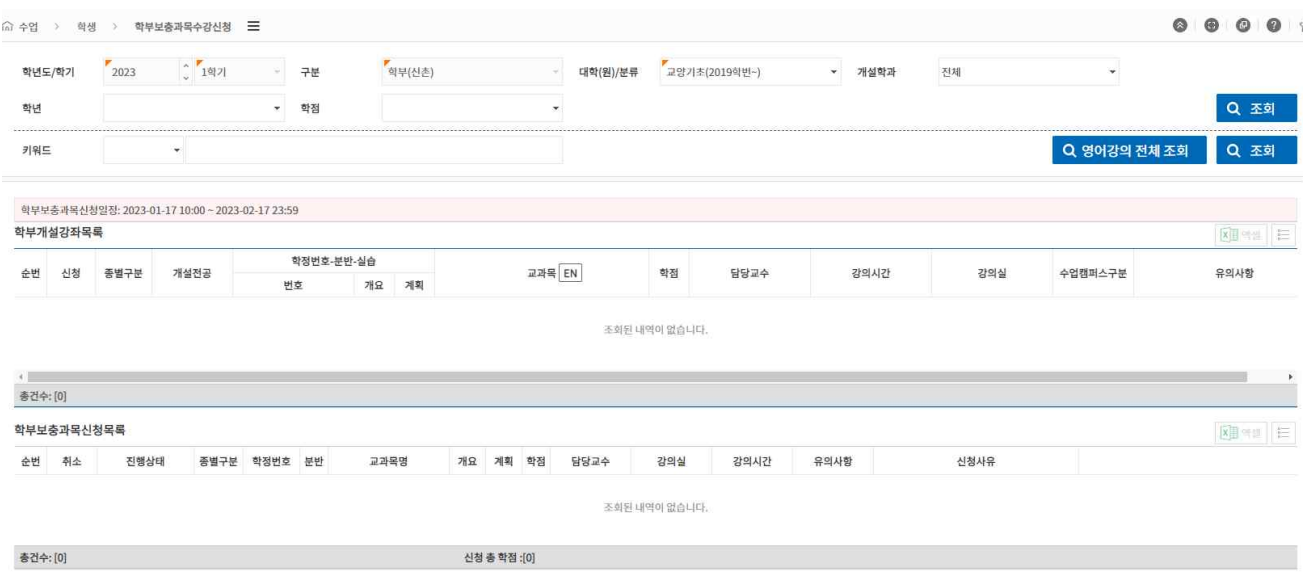

### 4. 상단 메뉴에서 수강하고자 하는 학부 과목의 [대학/분류]와 [개설학과]를 선택한 후 [조회] 클릭

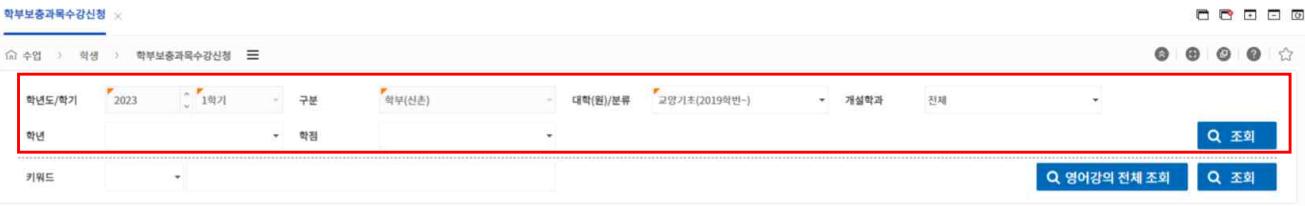

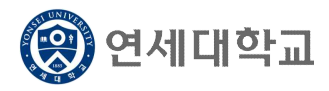

# 학부보충과목 수강신청 매뉴얼

- 5. [조회] 후 하단의 [학부개설강좌목록]에서 수강하고자 하는 과목을 클릭하여 종별 선택
	- ▶ 학부보충과목의 종별은 보충, 청강 중에서 선택 가능
		- [보충]으로 신청 시: 성적표상 성적등급(A+, B0 등) 표시
		- [청강]으로 신청 시: 성적표상 P 또는 NP로 표시

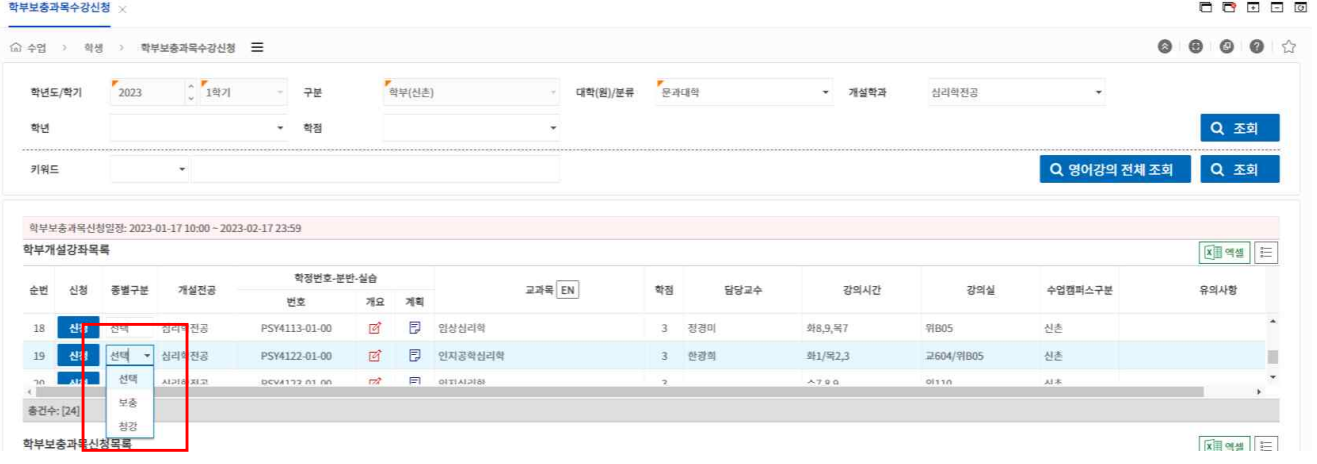

6. 종별 선택 후 [신청]을 클릭하면 신청사유 입력창이 호출되며, 신청 사유를 필수로 입력해야 학부 보충과목 신청 가능

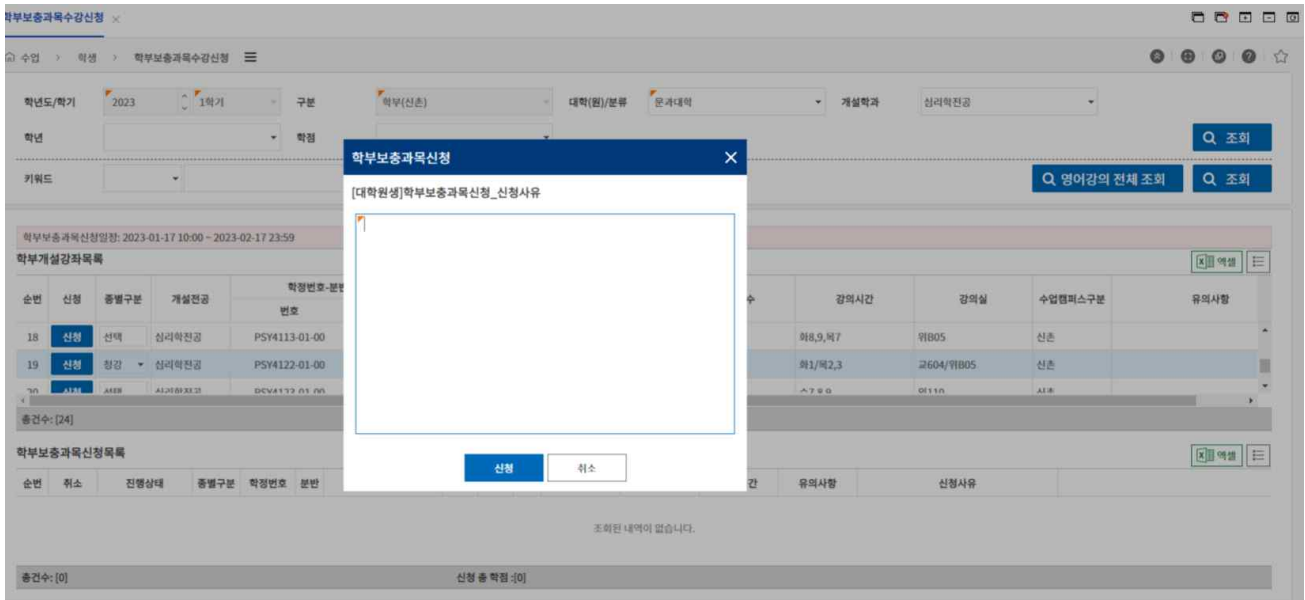

7. 신청을 완료한 과목은 [학부보충과목신청목록]에 표시되며, 신청 내역을 확인하시기 바랍니다. 신청목록에서 [취소]를 클릭하여 신청한 교과목을 취소할 수 있습니다.

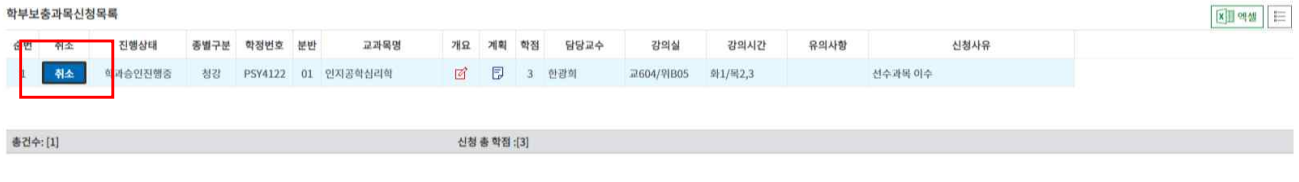

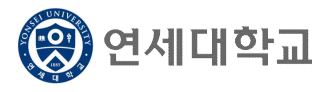

# 학부보충과목 수강신청 매뉴얼

- 8. 신청한 학부보충과목은 학과와 대학원의 승인을 순차적으로 득해야 최종적으로 신청이 완료됩니 다. [진행상태]를 확인하여 주십시오.
	- 1) 학과 승인 완료 상태: [대학원승인진행중] 표시

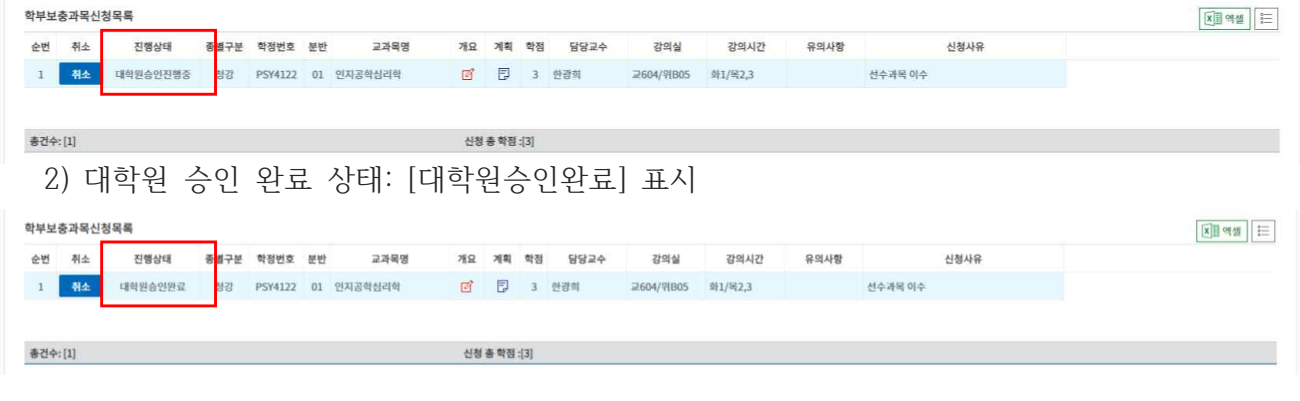

9. 학과에서 승인하지 않을 경우, [학과미승인]으로 표시됩니다.

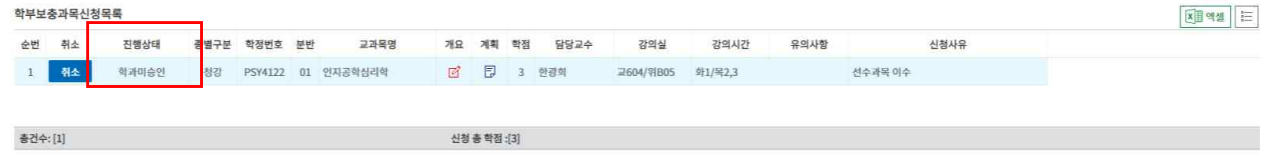

10. 학부보충과목 신청을 취소하고자 할 경우, 다음을 참고하시기 바랍니다.

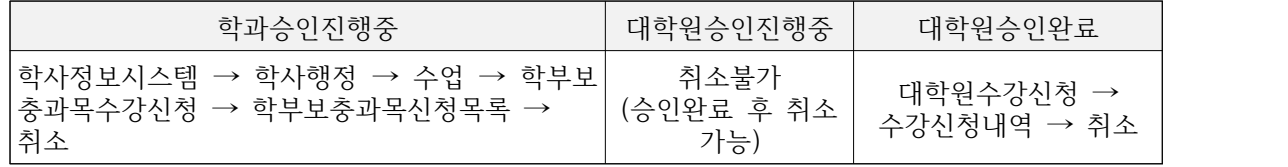

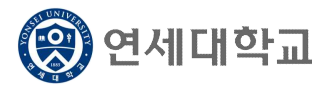

## 일반대학원 연구윤리 교과목 수강 안내

1. 수강자격: 수강신청한 일반대학원 석‧박사과정 학생

- 2. 강의기간: 강의시작일 ∼ 자율학습 및 보충학습 기간 전 (각 대학원 담당자가 개별 공지 및 강의페이지에서 확인)  **▶ 2023년 1학기: 2023. 3. 2(목) ~ 2023. 6. 7(수) (23:50) (반드시 기간엄수 바랍니다)**
- 3. 수강신청: 대학원 > 일반대학원 > 일반대학원공통 > 연구윤리(YSG6003)
- 4. 수강 방법

가. 로그인: http://learnus.org (포털 SSO 연동)

나. 로그인하면 본인이 수강신청한 과목 클릭: 연구윤리(온라인) RES0000-01

※ 연구윤리 교과목은 연세포털시스템 학정번호와 LearnUs 학정번호가 일치하지 않습니다. 연 세포털서비스 수강신청시에는 대학원 공통 연구윤리(YSG6003)로 신청하며, LearnUs 수강시 에는 LearnUs 고유번호(RES0000)로 보여집니다. 연구윤리 과목 신청자는 LearnUs에서 RES0000으로 보여지는 교과목을 수강하시면 됩니다.

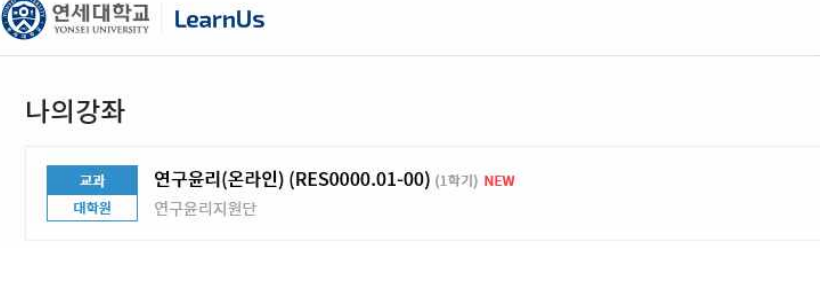

다. 강의실 입장하면 강의개요 확인

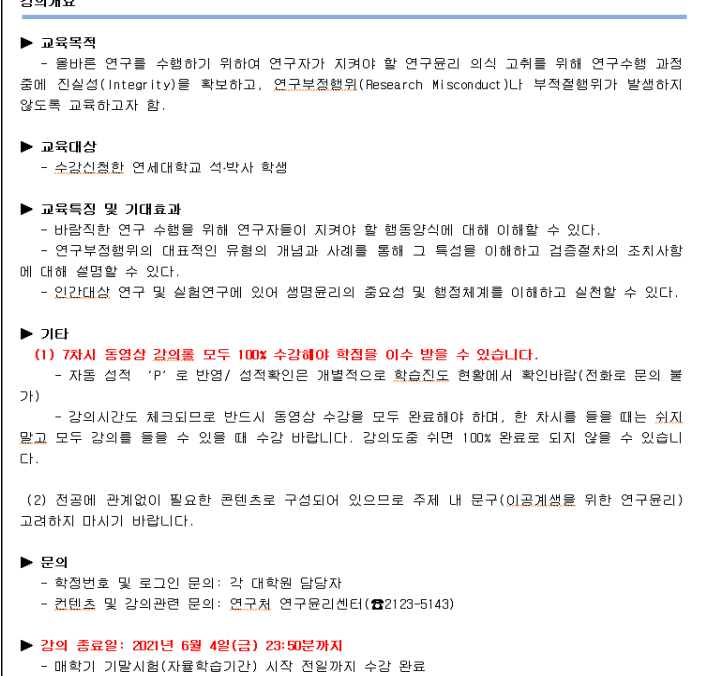

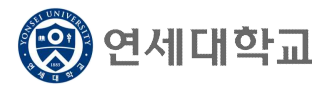

# 일반대학원 연구윤리 교과목 수강 안내

라. 주제별 학습활동 내 동영상 클릭

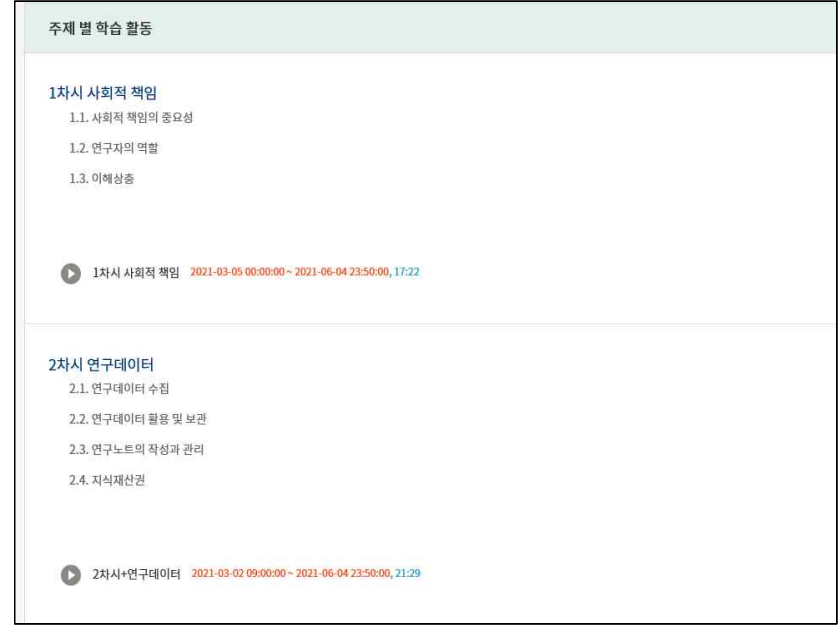

### 마. 해당 강좌 클릭 후 수강

- 각 차시마다 100% 완료
- 1차시∼ 7차시 모두 100% 수강 완료하면 학점 반영 시 자동 P로 인정됨

### 1차시 <연구와 연구윤리>

1.1. 연구의 의미와 윤리원칙 1.2. 연구활동의 3가지 스펙트럼 1.3. 연구자의 책임과 역할 1.4. 법률 속 연구부정행위의 범위 1.5. 연구 수행 단계별 연구 윤리

### 3차시 <논문작성 시 표절예방을 위한 올바른 글쓰기> 4차시 <출판윤리>

3.1. 표절예방을 위한 올바른 인용 3.2. 표절예방을 위한 글쓰기 팁(국문논문) 3.3. 표절예방을 위한 글쓰기 팁(영문논문) 3.4. 출처표시 방법 3.5. 문장유사도 검사 프로그램 이용을 통한 표절예방

#### 5차시 <연구공동체>

5.1. 바람직한 연구실 문화 5.2. 바람직한 멘토링 5.3. 건전한 학문교류(부실학술활동 방지) 5.4. 이해충돌 예방 및 관리

### 7차시 <생명윤리-IRB>

- 7.1. 생명윤리법과 IRB
- 7.2. 인간대상 연구의 원칙과 실제
- 7.3. 인체유래물 연구의 원칙과 실제
- 7.4. 연구자가 해야 할 일

### 2차시 <연구부정행위>

- 2.1. 연구부정행위 정의
- 2.2. 위조, 변조, 표절 2.3. 부당한 저자표시
- 2.4. 부당한 중복게재
- 2.5. 연구부정행위 검증절차 및 후속조치

- 4.1. 중복게재의 유형
- 4.2. 중복게재 사례 및 판단기준
- 4.3. 저자자격 및 저자표기
- 4.4. 공동연구와 저자관리

### 6차시 <연구노트 작성과 연구데이터 관리>

- 6.1. 연구노트의 정의
- 6.2. 연구노트 관련 제도 및 필요성
- 6.3. 연구노트의 작성 방법 및 활용방법
- 6.4. 연세대학교 전자연구노트
- 6.5. 연구데이터 관리

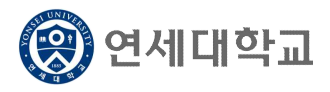

# 일반대학원 연구윤리 교과목 수강 안내

바. 예) 1차시 수강 화면

(한 차시를 들을때는 쉬지말고 모두 수강해야 100% 완료 가능합니다)

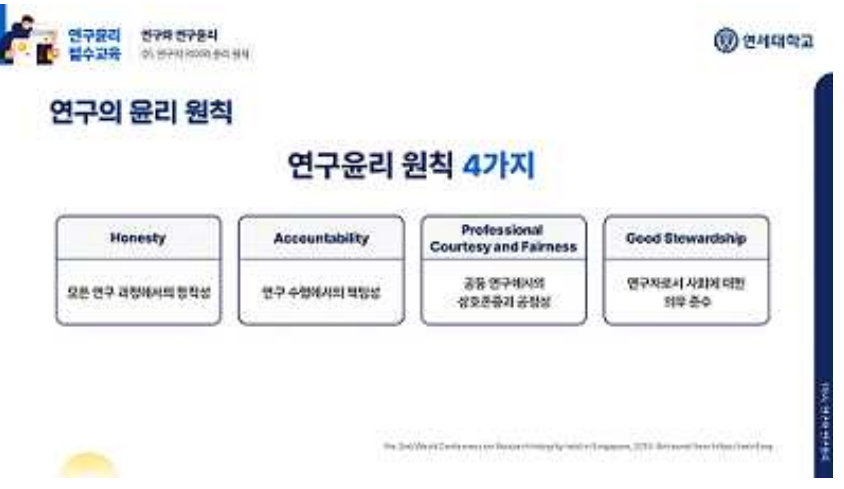

- 사. 본인성적 확인
	- 성적/출석관리에서 <학습진도현황> 확인
	- → 진도율이 모두 100% 되어야 자동 **P** 성적처리 (1%라도 부족하면 NP)
	- **※ LearnUs에서는 진도율(%)만 확인 가능하며, 완료 시 자동으로 학점이 반영되므로 P 확인 은 불가하므로 진도율만 확인하면 됩니다.**

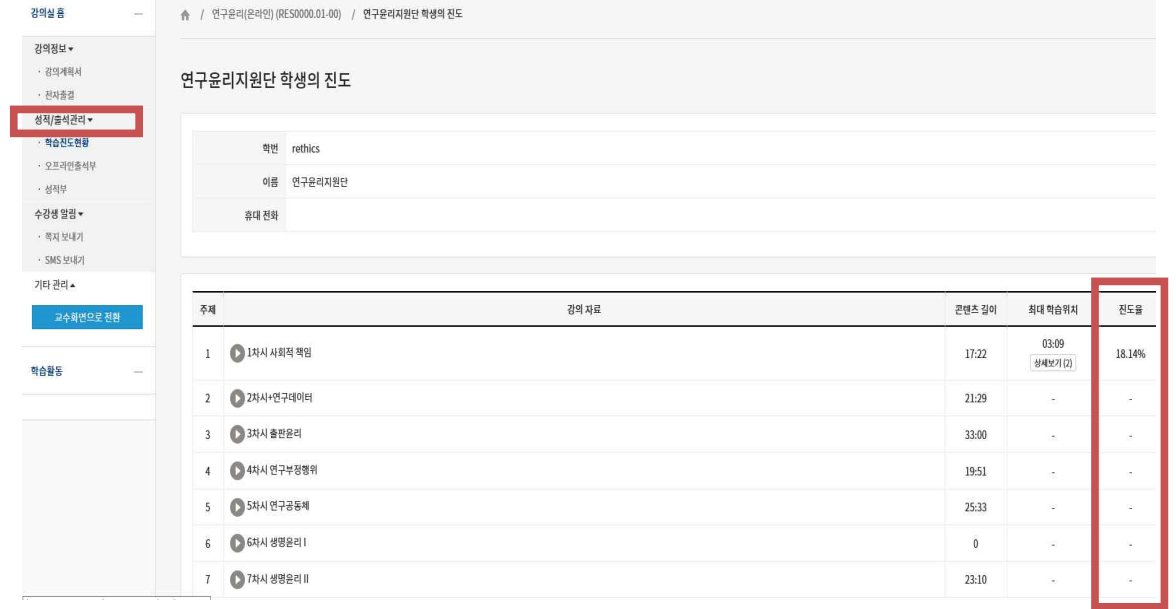

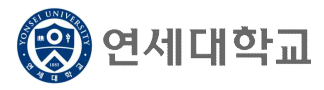

# Supplementary Course Registration Guidelines

- 1. Access Yonsei Portal Service(http://portal.yonsei.ac.kr).
- 2. Clice [Academic Information System] and login.

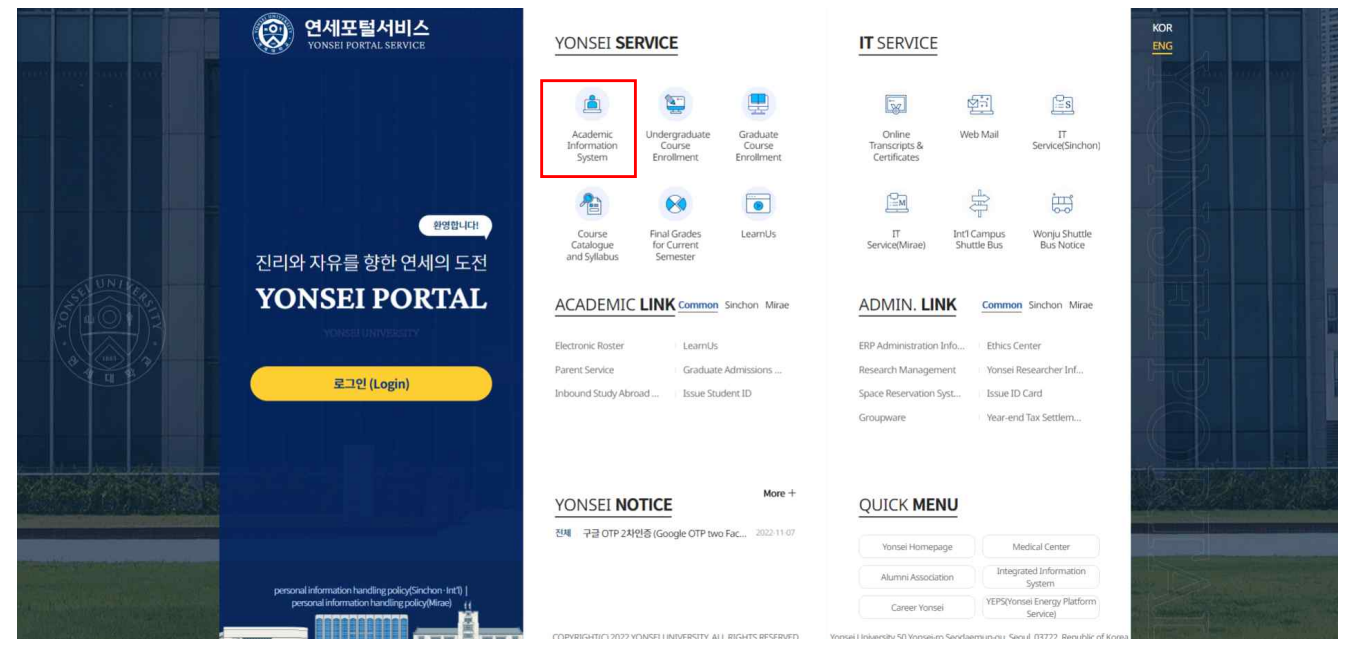

### 3. **[Academic Information] → [Courses] → Application for a supplementary course**

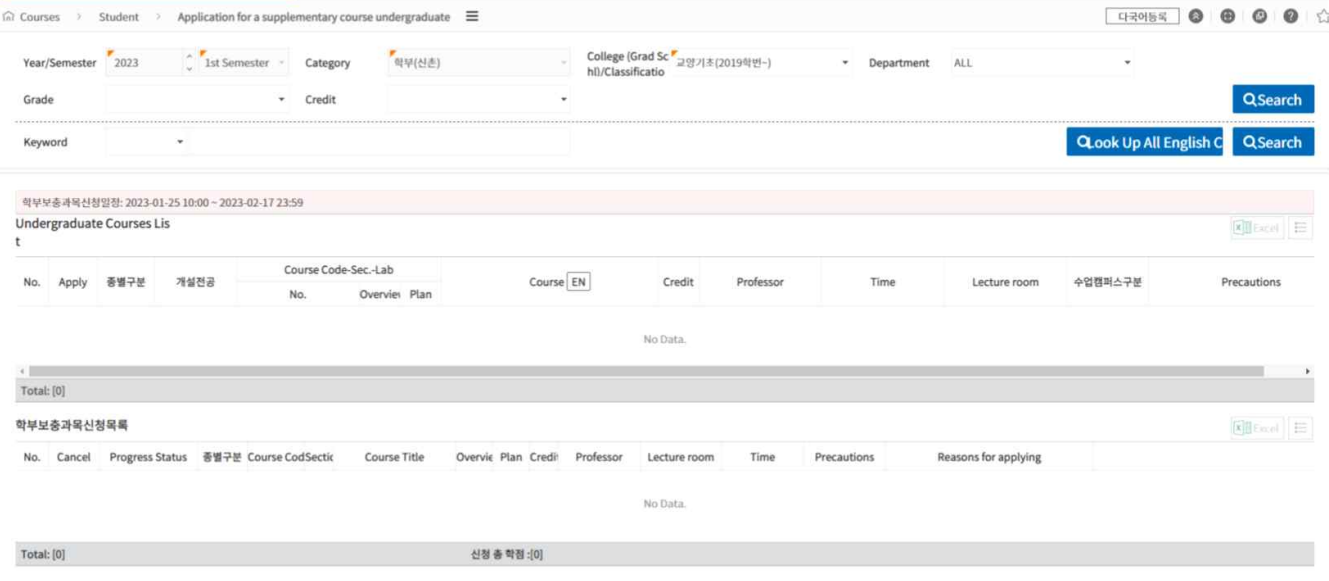

4. Select the category, collegeand department first and then click "Search"

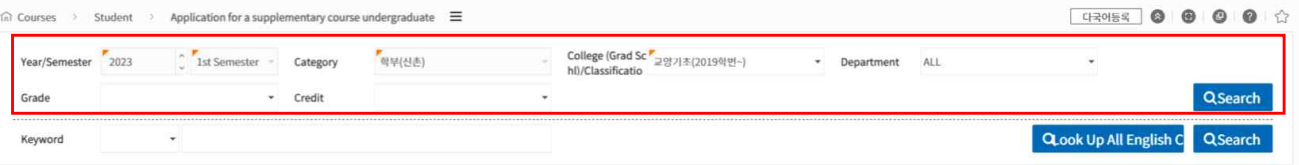

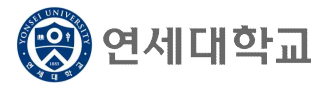

# Supplementary Course Registration Guidelines

5. You can register a course by clicking "Apply" button. Choose to take supplementary courses either on a supplementary(Graded; letter grade such as A+, B0 on the transcript) or an audit basis(Passed/Not Passed; P/NP on the transcript).

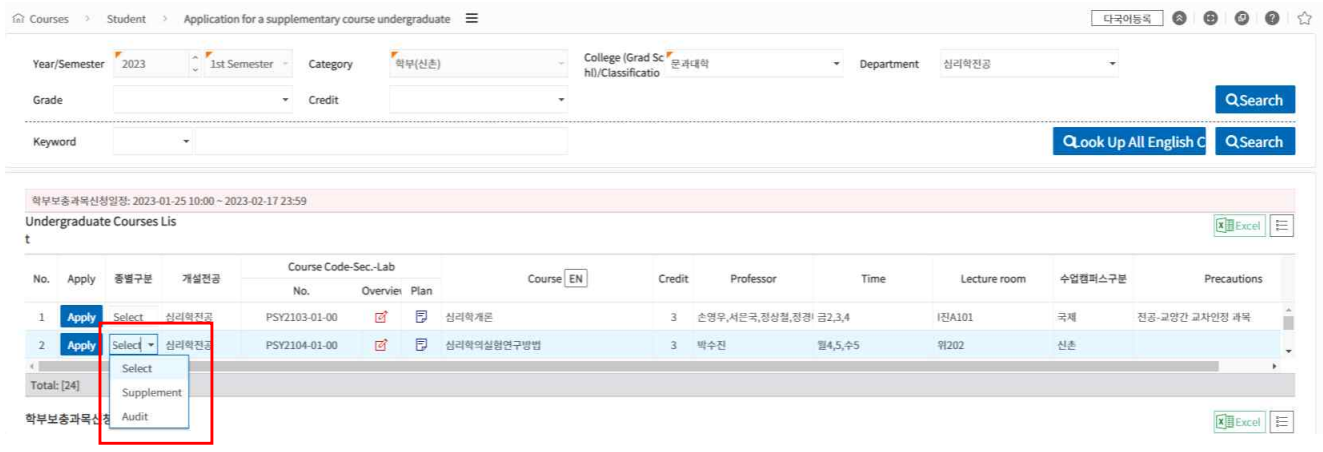

6. Writing the reason of supplementary course application is mandatory.

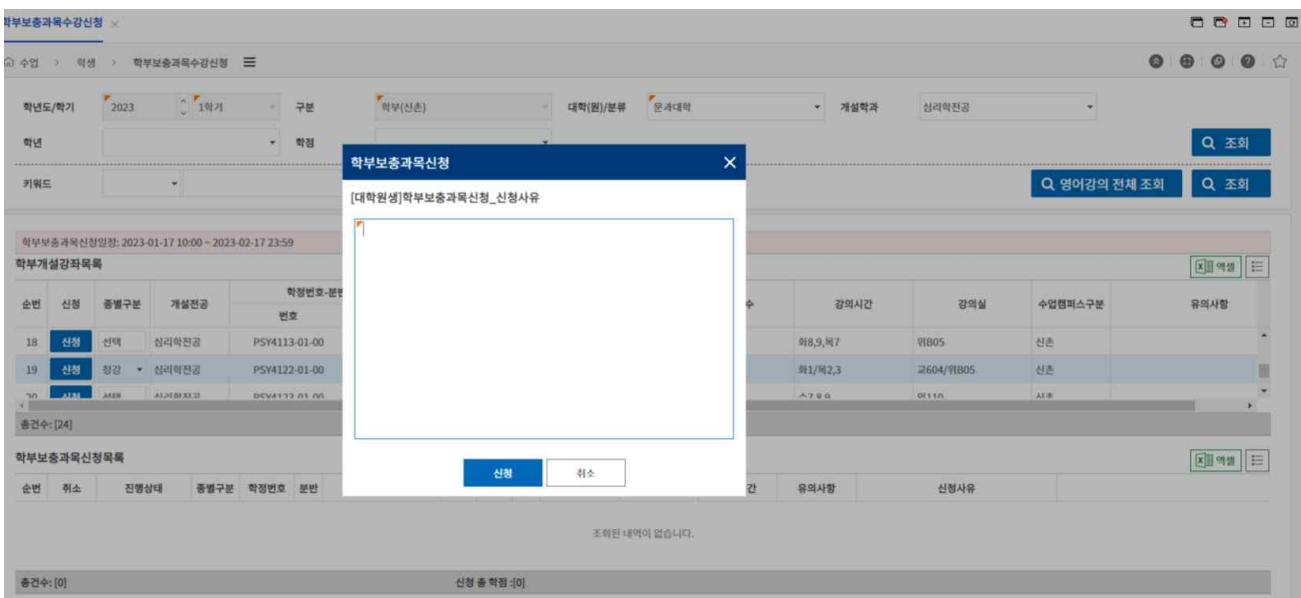

7. You can see the applied course list and progress status below. To cancel it before the department approval, click "Cancel" button.

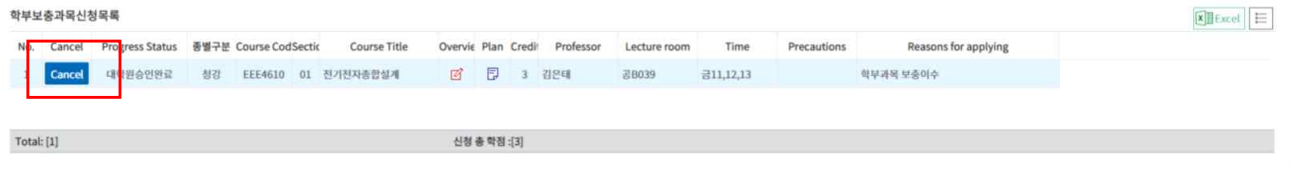

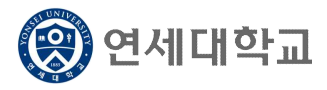

# Supplementary Course Registration Guidelines

8. Registration for supplementary course will be completed after the approval of the department and graduate school.

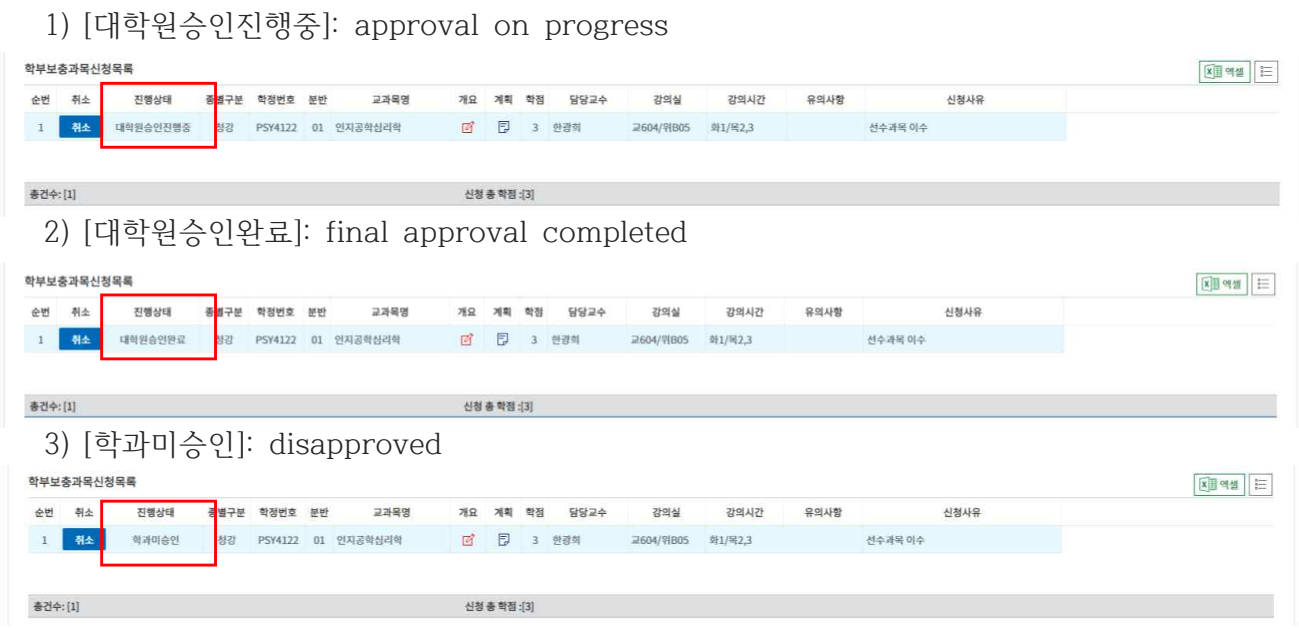

9. If you want to cancel your application before the department approval,, click "Cancel" button on the list of your supplementary courses. If you want to drop the course after the final approval is granted, you need to go to "Graduate Course Enrollment"

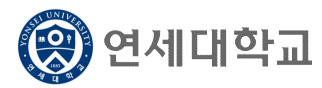

# Guidance of Taking an Online Lecture of Research Ethics

※ This online lecture is only in Korean

- 1. Qualification of enrollment: Master or Ph.D. course students
- 2. Lecture period: Start date of lecture ∼ Before make-up class week and reading period **(Please be punctual)**
- ▶ 1<sup>st</sup> semester of 2023: 2023. 3. 2.(Thu) ~ 2023. 6. 7.(Wed) (23:50)
- 3. Course Enrollment: Graduate Course Enrollment > Graduate Programs > Graduate School > Graduate School Common > Research Ethics (YSG6003)
- 4. Way of enrollment
	- A. Log-in: <https://www.learnus.org> (portal SSO interlock)
	- B. Click the subjects enrolled after log-in: Research Ethics(Online) RES0000-01

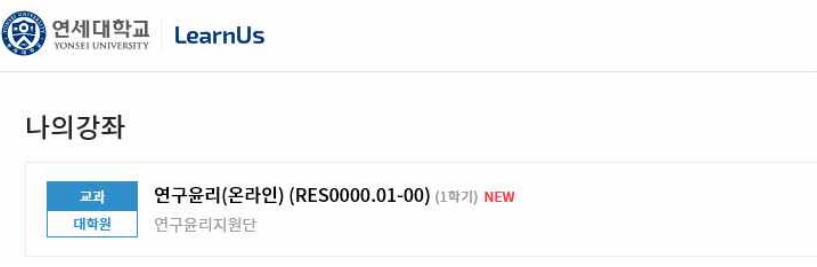

C. Check out the lecture outline after entering the classroom

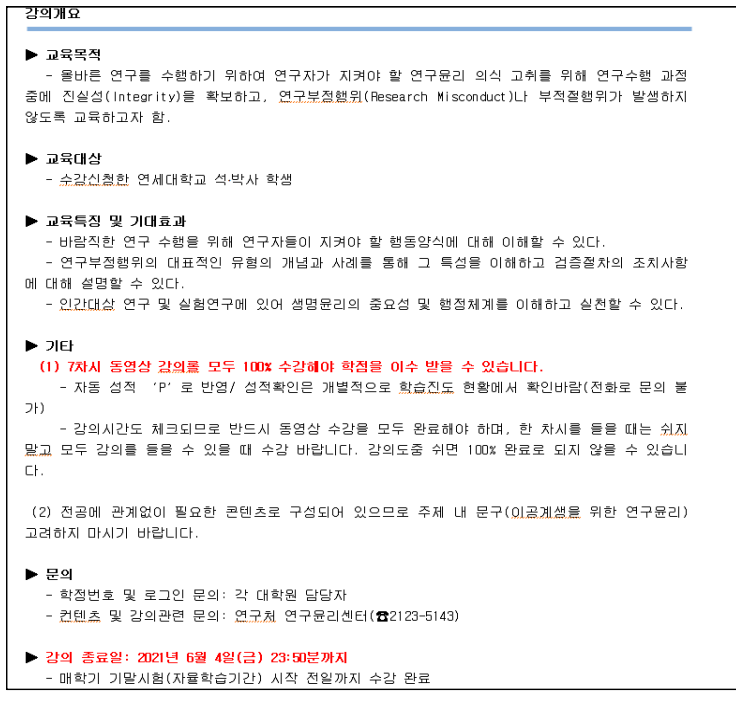

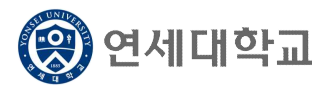

# Guidance of Taking an Online Lecture of Research Ethics

※ This online lecture is only in Korean

D. Click '주제별 학습활동(Study Ethics Lecture)'

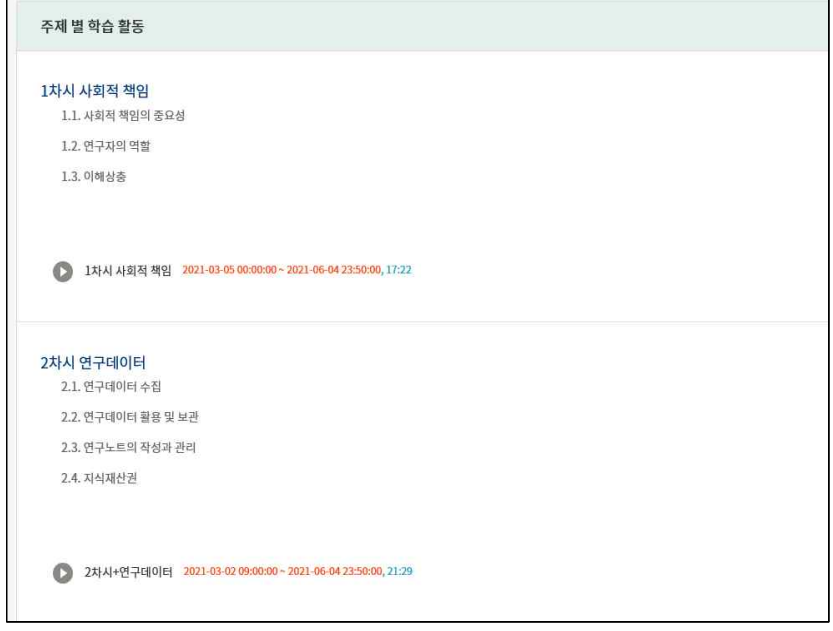

- E. Take a lecture after clicking the course
	- 100% complete for each chapter
	- If you complete 100% of all(1∼7chapter) courses, you will be automatically credited to the credit as 'P'.

#### 1차시 <연구와 연구윤리>

1.1. 연구의 의미와 윤리원칙 1.2. 연구활동의 3가지 스펙트럼 1.3. 연구자의 책임과 역할 1.4. 법률 속 연구부정행위의 범위 1.5. 연구 수행 단계별 연구 윤리

#### 3차시 <논문작성 시 표절예방을 위한 올바른 글쓰기>

3.1. 표절예방을 위한 올바른 인용 3.2. 표절예방을 위한 글쓰기 팁(국문논문) 3.3. 표절예방을 위한 글쓰기 팁(영문논문) 3.4. 출처표시 방법 3.5. 문장유사도 검사 프로그램 이용을 통한 표절예방

#### 5차시 <연구공동체>

5.1. 바람직한 연구실 문화 5.2. 바람직한 멘토링 5.3. 건전한 학문교류(부실학술활동 방지) 5.4. 이해충돌 예방 및 관리

### 7차시 <생명윤리-IRB> 7.1. 생명윤리법과 IRB

7.2. 인간대상 연구의 원칙과 실제 7.3. 인체유래물 연구의 원칙과 실제

7.4. 연구자가 해야 할 일

#### 2차시 <연구부정행위>

2.1. 연구부정행위 정의 2.2. 위조, 변조, 표절 2.3. 부당한 저자표시 2.4. 부당한 중복게재 2.5. 연구부정행위 검증절차 및 후속조치

#### 4차시 <출판윤리>

- 4.1. 중복게재의 유형
- 4.2. 중복게재 사례 및 판단기준
- 4.3. 저자자격 및 저자표기
- 4.4. 공동연구와 저자관리

### 6차시 <연구노트 작성과 연구데이터 관리>

6.1. 연구노트의 정의 6.2. 연구노트 관련 제도 및 필요성

- 6.3. 연구노트의 작성 방법 및 활용방법
- 6.4. 연세대학교 전자연구노트
- 6.5. 연구데이터 관리

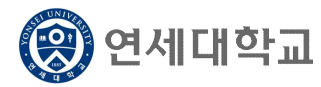

# Guidance of Taking an Online Lecture of Research Ethics

※ This online lecture is only in Korean

### F. ex) 1st chapter screen

 (When you listen to one class, you must take all classes without taking a break to be 100% complete.)

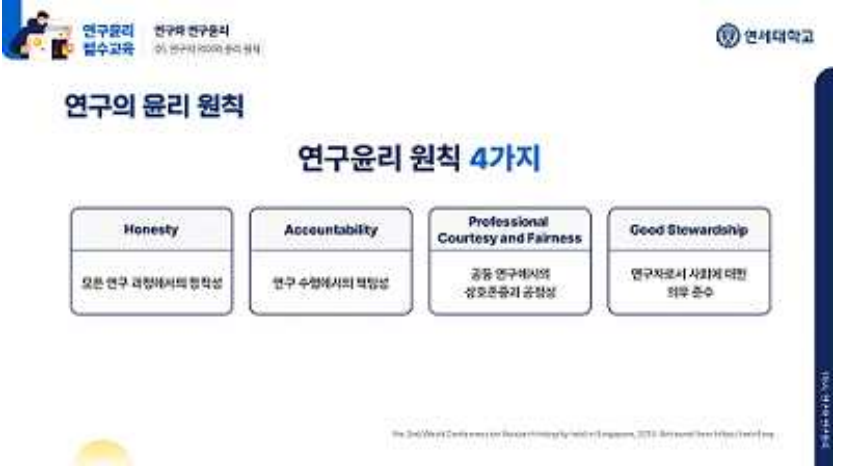

### G. Verifying your grades

- Check <학습진도현황> at '성적/출석관리'
- $\rightarrow$  Automatic P-grade processing if the progress rate is all 100% (if 1% is insufficient, NP(None-pass))
- **※ In LearnUs, only the progress rate(%) can be confirmed. The credit will be automatically credited upon completion of the course. P(pass) verification is not possible at LearnUs, so check only the progress rate.**

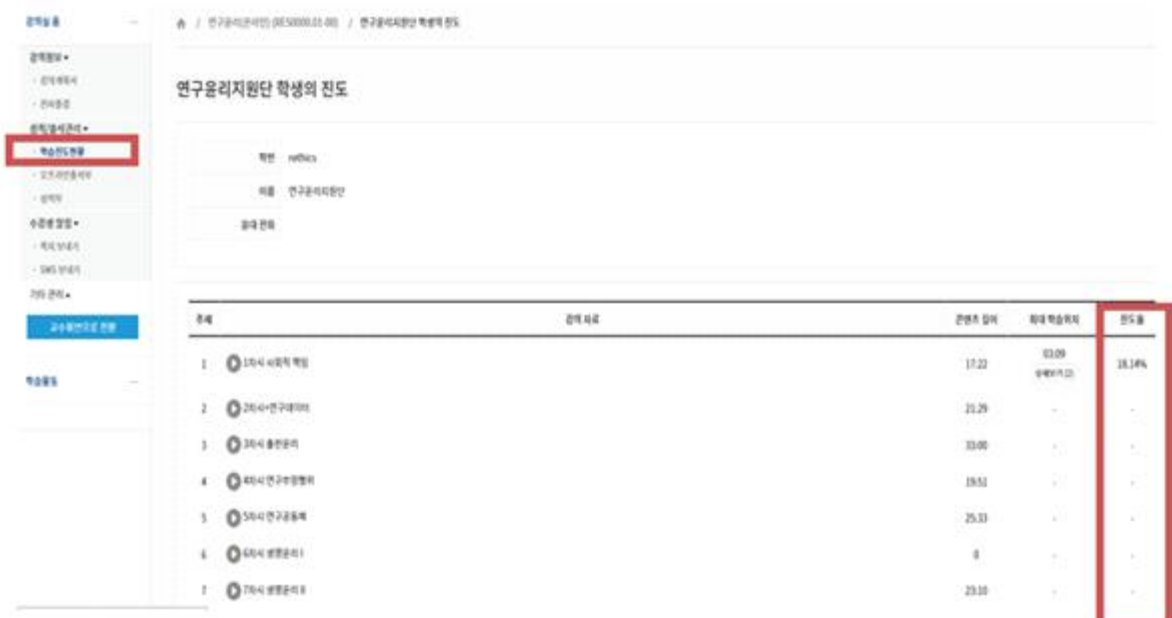